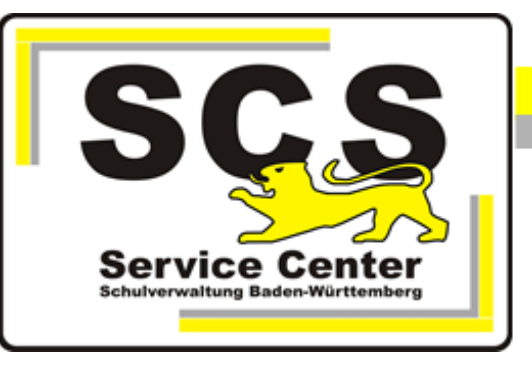

# **ASV-BW**

## **Passwörter zurücksetzen**

### **Kontaktdaten SCS:**

Telefon: 0711 89246-1 E-Mail [sc@schule.bwl.de](mailto:sc@schule.bwl.de)

## **Weitere Informationsquellen:**

Im Intranet Im Internet [https://ov.kv.bwl.de/wdb](http://kvintra.kultus.bwl.de/wdb) www.asv-bw.de

## **Inhaltsverzeichnis**

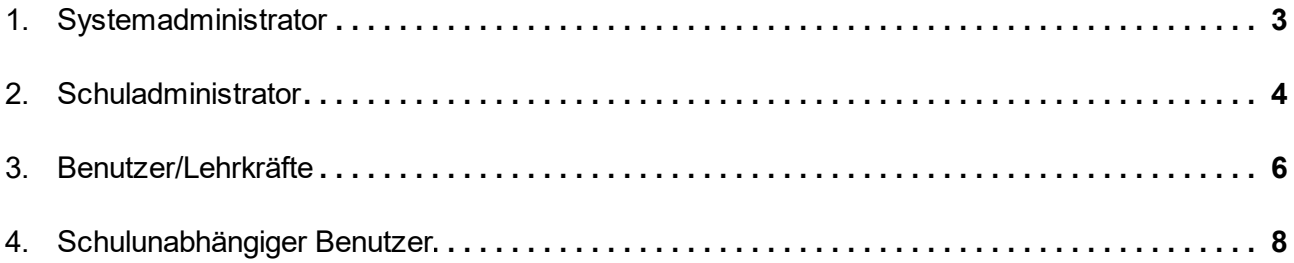

#### <span id="page-2-0"></span>**1. Systemadministrator**

Das Passwort des Systemadministrators (Kennung sys) wird während der Installation von ASV-BW bei der ersten Anmeldung in ASV-BW gesetzt.

Nach der einmaligen Anmeldung mit dem Standardpasswort wird der Anwender gezwungen, das Passwort zu ändern.

Dieses Passwort kennt also nur die Person, die sich erstmals in ASV-BW angemeldet hat. Das SCS hat darüber keine Informationen, da es sich um lokale Benutzer handelt.

Das Passwort des Systemadministrators kann auf Benutzerebene nicht zurückgesetzt werden. Man braucht dafür ein SQL-Skript.

Wenn das Passwort nicht mehr bekannt ist, wenden Sie sich für die Zurücksetzung bitte an das SCS [sc@schule.bwl.de.](mailto:sc@schule.bwl.de)

Wenn mehrere Systemadministratoren angelegt wurden, können diese sich gegenseitig das Passwort zurücksetzen.

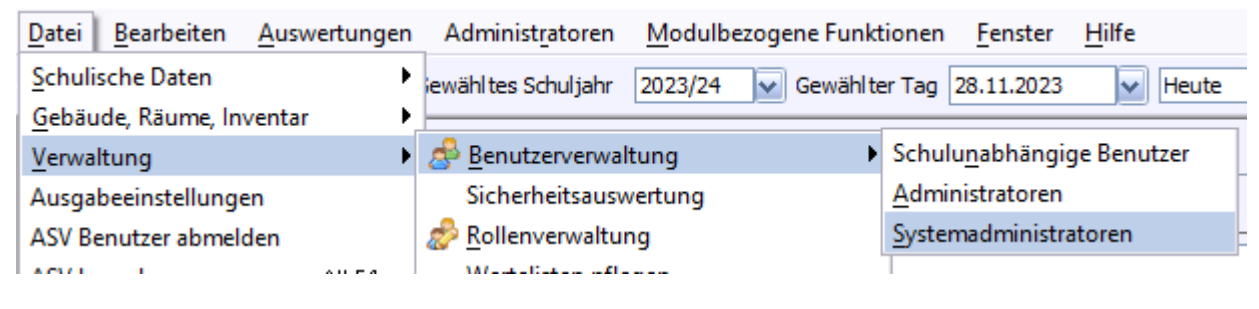

Passwort überschreiben

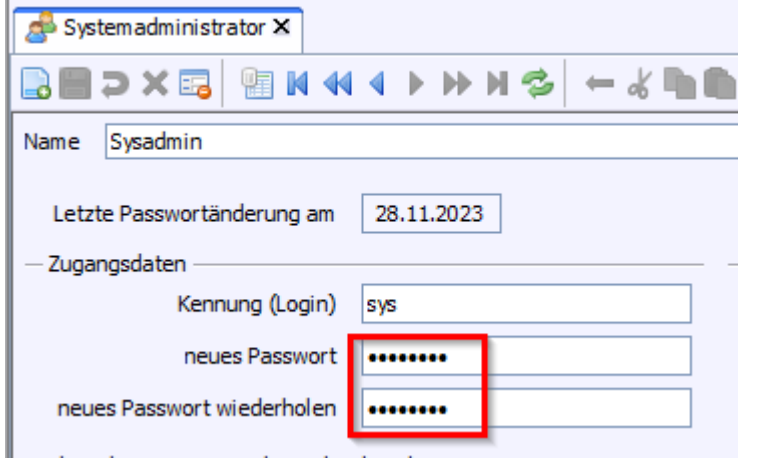

#### <span id="page-3-0"></span>**2. Schuladministrator**

Kennung z.B. admin1114BS

Die Passwörter der Schuladministratoren werden in der Benutzerverwaltung des Systemadministrators verwaltet.

Anmeldung als sys

Datei > Verwaltung > Benutzerverwaltung > Administratoren.

a ASV - Amtliche Schulverwaltung Version 2.24.219\_046\_04\_bw

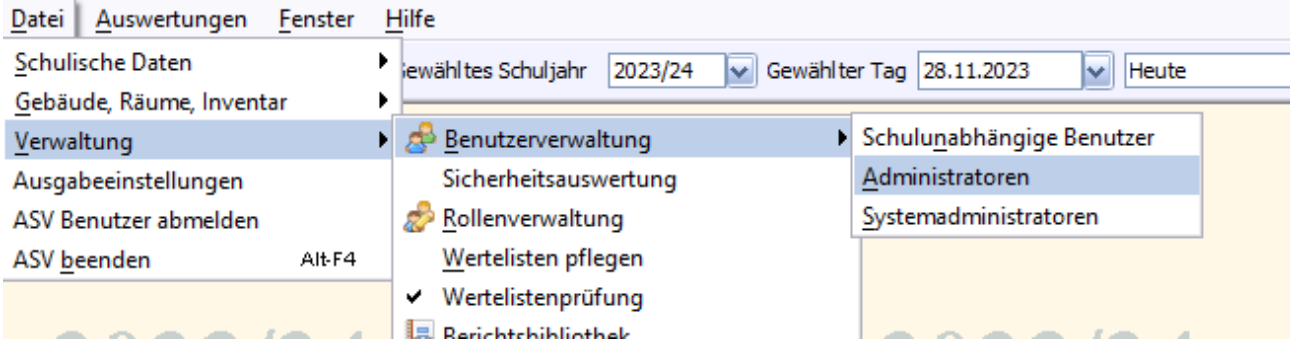

Wählen Sie den Administrator mit der richtigen Kennung im Navigator aus.

Nun gibt es zwei Möglichkeiten, das Passwort zurückzusetzen

#### **a) Manuelle Passwortänderung**

Überschreiben Sie das Passwort mit einem neuen Passwort. Beachten Sie dabei die Passwortrichtlinien:

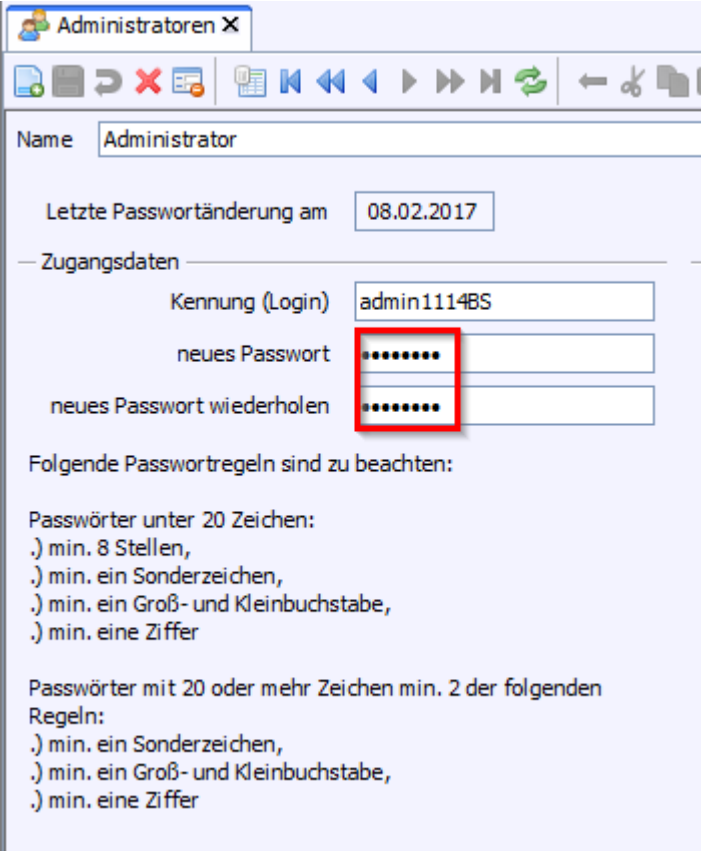

Mit diesem Passwort kann man sich einmalig in ASV-BW anmelden und wird dann aufgefordert ein eigenes Passwort einzutragen.

#### **b) Einmalpasswort erzeugen**

Über Modulbezogene Funktionen > Benutzerfunktionen > Passwort zurücksetzen.

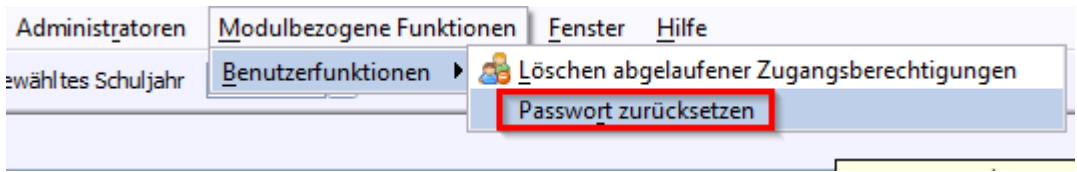

Es wird ein Einmalpasswort generiert und angezeigt. Dieses teilen Sie dem Administrator mit. Er kann sich einmalig damit anmelden und muss dann ein eigenes Passwort eintragen.

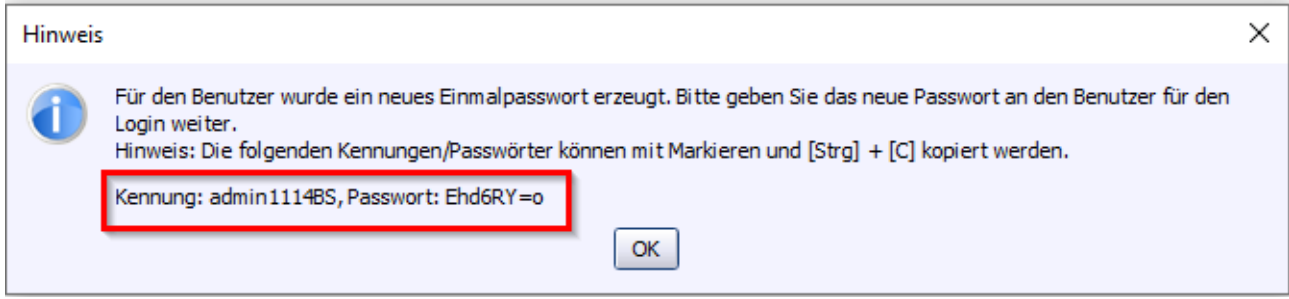

Wenn mehrere Schuladministratoren angelegt sind, können diese sich gegenseitig die Passwörter zurücksetzen.

#### <span id="page-5-0"></span>**3. Benutzer/Lehrkräfte**

z.B. Kennung schul1114BS oder Lehrkraft

Die Passwörter der Benutzer/Lehrkräfte werden in der Benutzerverwaltung des Schuladministrators verwaltet. Anmeldung als admin

Datei > Verwaltung > Benutzerverwaltung > Benutzer.

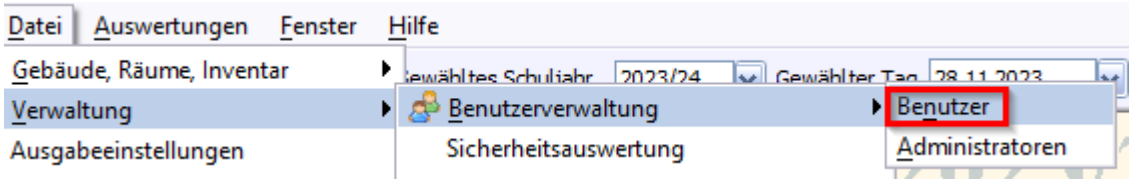

Wählen Sie im Navigator den Benutzer/die Lehrkraft mit der richtigen Kennung aus.

Nun gibt es zwei Möglichkeiten, das Passwort zurückzusetzen

#### **a) Manuelle Passwortänderung**

Überschreiben Sie das Passwort mit einem neuen Passwort. Beachten Sie dabei die Passwortrichtlinien:

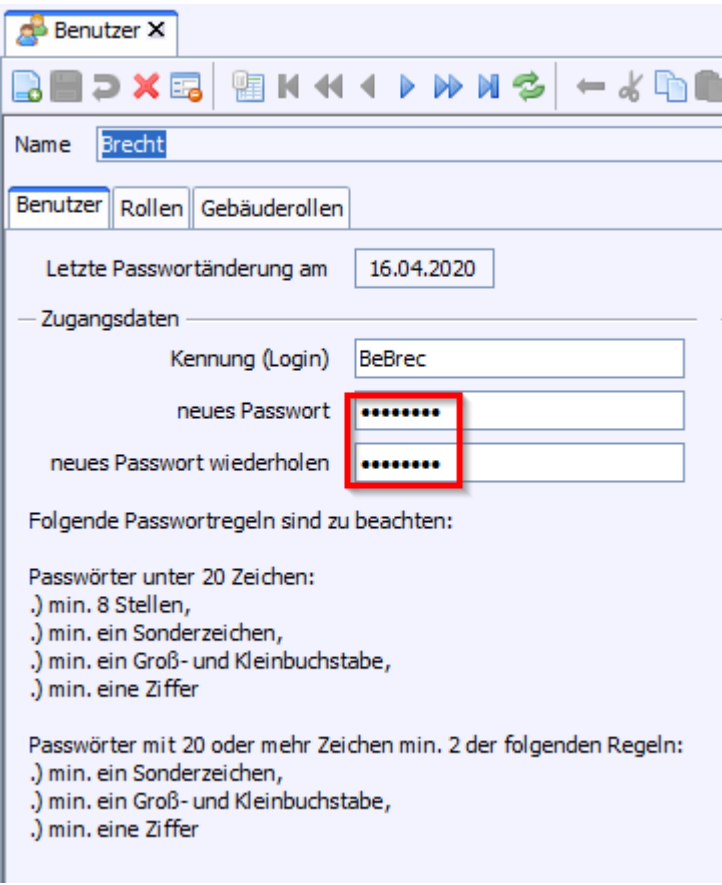

Mit diesem Passwort können sich Benutzer/Lehrkräfte einmalig in ASV-BW anmelden und werden dann aufgefordert ein eigenes Passwort einzutragen.

#### **b) Einmalpasswort erzeugen**

Über Modulbezogene Funktionen > Benutzerfunktionen > Passwort zurücksetzen.

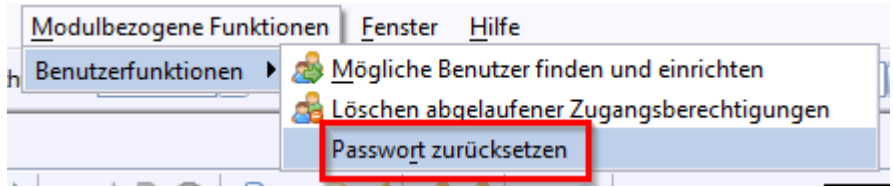

Es wird ein Einmalpasswort generiert und angezeigt. Dieses teilen Sie dem Benutzer/der Lekrkraft mit. Man kann sich einmalig damit anmelden und muss dann ein eigenes Passwort eintragen.

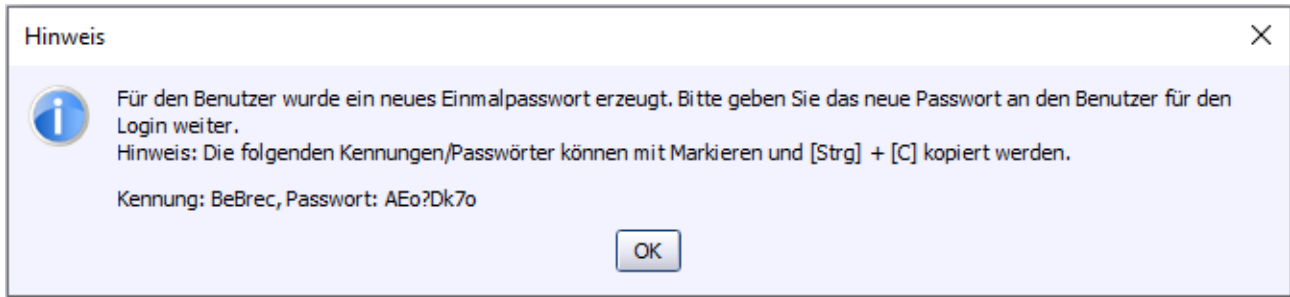

#### <span id="page-7-0"></span>**4. Schulunabhängiger Benutzer**

Die schulunabhängigen Benutzer werden in der Benutzerverwaltung des Systemadministrators (sys) verwaltet. Anmeldung als sys

Datei > Verwaltung > Benutzerverwaltung > Schulunabhängige Benutzer

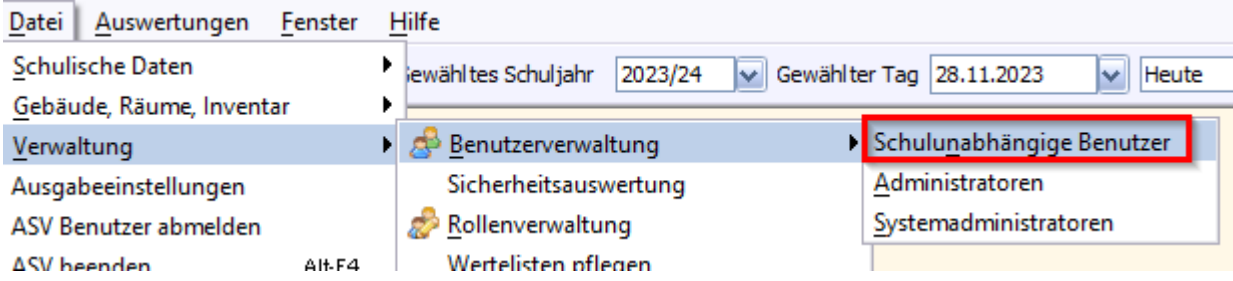

Wählen Sie im Navigator den Benutzer mit der richtigen Kennung aus.

Nun gibt es zwei Möglichkeiten, das Passwort zurückzusetzen

#### **a) Manuelle Passwortänderung**

Überschreiben Sie das Passwort mit einem neuen Passwort. Beachten Sie dabei die Passwortrichtlinien:

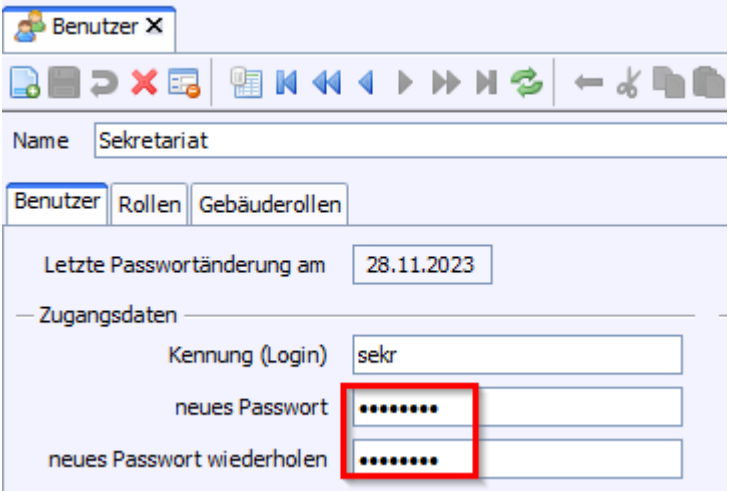

Mit diesem Passwort kann sich der Benutzer einmalig in ASV-BW anmelden und wird dann aufgefordert ein eigenes Passwort einzutragen.

#### **b) Einmalpasswort erzeugen**

Über Modulbezogene Funktionen > Benutzerfunktionen > Passwort zurücksetzen.

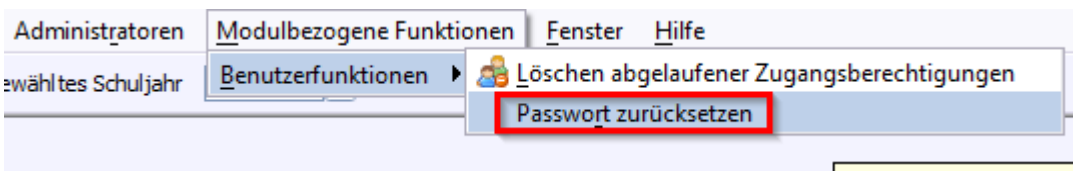

Es wird ein Einmalpasswort generiert und angezeigt. Dieses teilen Sie dem Benutzer mit. Er kann sich einmalig damit anmelden und muss dann ein eigenes Passwort eintragen.

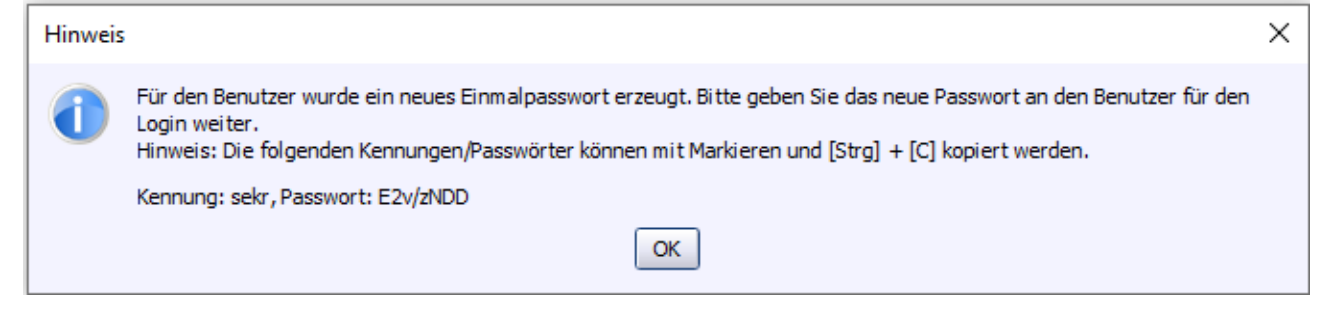